(ダウンロード版) EX-TREND武蔵 体験版 インストール手順

体験版 インストール手順

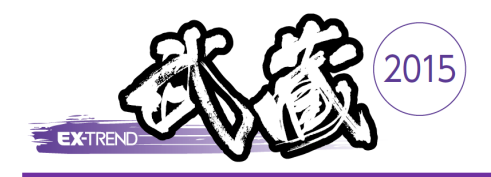

ダウンロード版

## はじめに

## ■ インストールされるプログラム

● EX-TREND武蔵 体験版 (※1)

インデックス、 建設CAD、 施工管理(写真管理、出来形管理、舗装出来形管理、アスファルト温度管理、 コンクリート品質管理)、 施工計画書作成支援、 工程管理、 原価工程管理、 電子納品ツール、 CO2排出量計算、 書類作成支援

● ネット認証ライセンスセンター

● Antenna House PDF Driver 6.0 体験版

※1 「施工計画書作成支援」 および 「書類作成支援」 は、 Office 2007 SP3以降、 Office 2010 32bit版、Office 2013 32bit版 の いずれかの Excel が別途インストールされている必要があります。 Office 2013 64bit版 には対応していません。

### ■ 動作環境

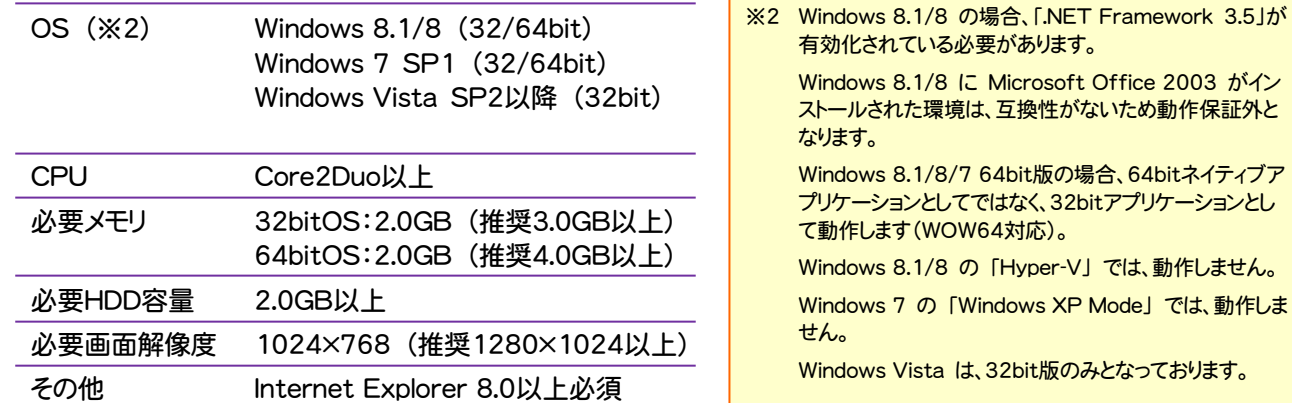

### ■ その他の注意事項

- ・ インストールするコンピューターには、Administrators権限のあるユーザーでログオンしている必要があります。
- ・ プログラムのインストールと初回起動時には、インターネットに接続された環境が必要です。
- ・ 通信環境によってインストールに時間がかかる場合があります。
- ・ メンテナンスのためサーバーを停止する場合があります。接続されない場合は時間をずらしてお試しください。
- ・ EX-TREND武蔵の製品版がインストールされているコンピューターには、本プログラム(体験版)をインストールする ことはできません。

### 次ページから、体験版プログラムのインストール手順について解説します。

- 1. 体験版プログラムをダウンロードしてインストールします ......................... P.2
- 2. 体験版プログラムを起動します ..................................................................... P.6
- 3. 操作マニュアル&サンプルデータを使うには ............................................. P.8

# 1. 体験版プログラムをダウンロードしてインストールします

弊社ホームページから体験版を申し込んでいただくと、 「体験版ダウンロードのご案内」のメールが届きます。

メール内の「体験版プログラム」のリンクをクリックして、 体験版ダウンロード用のプログラム(TrialLoader.exe) をダウンロードします。

(保存先には「デスクトップ」をお勧めします。)

画面1が表示された場合は、[保存]の右側の[▼]をクリッ クし、[名前を付けて保存]を選択して、任意の場所(デスク トップなど)に保存してください。

#### (画面1)

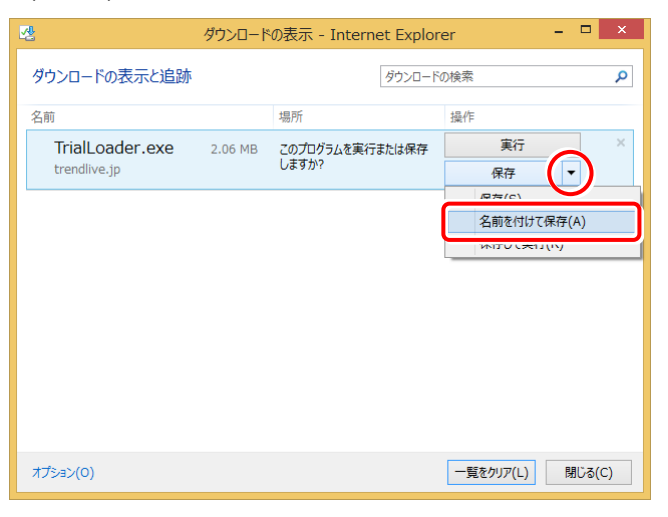

#### 画面2が表示された場合は、[保存]を選択して、任意の場 所(デスクトップなど)に保存してください。

#### (画面2)

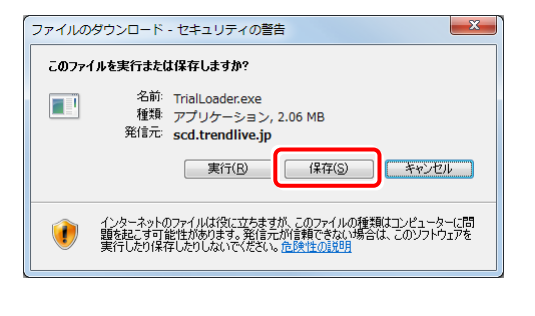

### ※ 必ずパソコンの任意の場所に一旦保存して から、お進み下さい。

1. 弊社ホームページから体験版を申し込んでいただくと、 2. ダウンロードが完了したら、ダウンロードされた体験版プロ グラム(TrialLoader.exe)を、ダブルクリックして実行しま す。

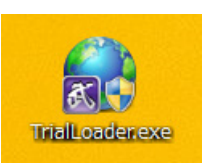

#### 「EX-TREND 武蔵 体験版」をインストールするためには、

「Microsoft .NET Framework 3.5 Service Pack 1」 「Microsoft .NET Framework 4」

がインストールされている必要があります。

インストールされていない場合は下図のような画面が表示され ますので、インストールをおこなってから、再度体験版プログラム (TrialLoader.exe)を実行してください。

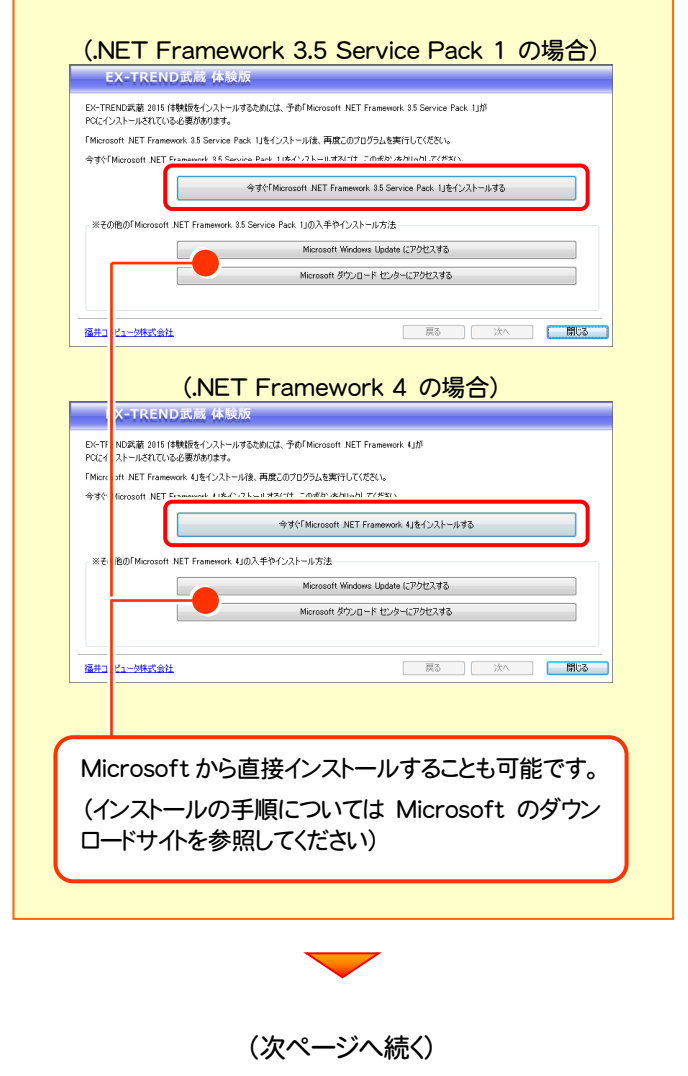

3. 表示される画面に従って、インストールを進めます。

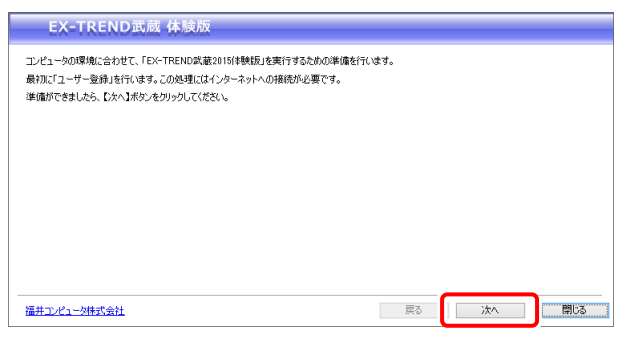

ユーザー登録フォームを入力して、[次(確認画面に進 む)]を押してください。

※ユーザー登録は、コンピューター1台につき1回必要 です。

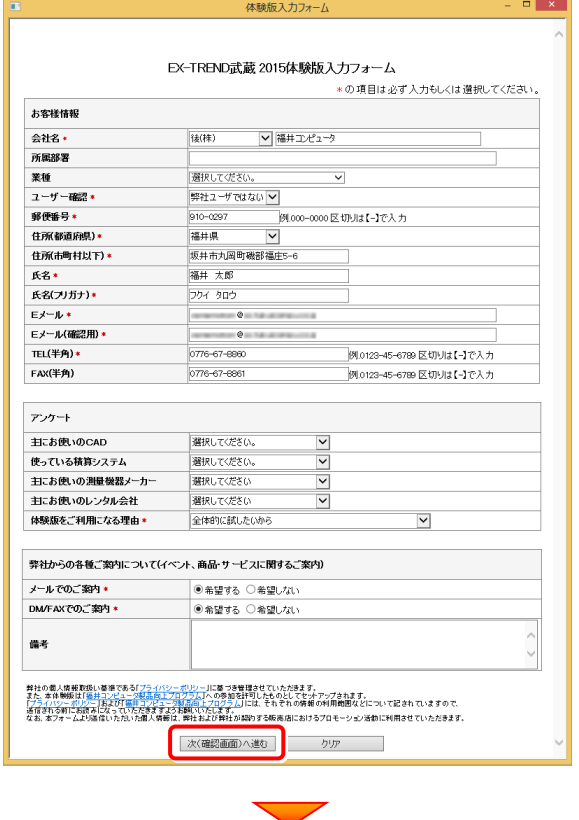

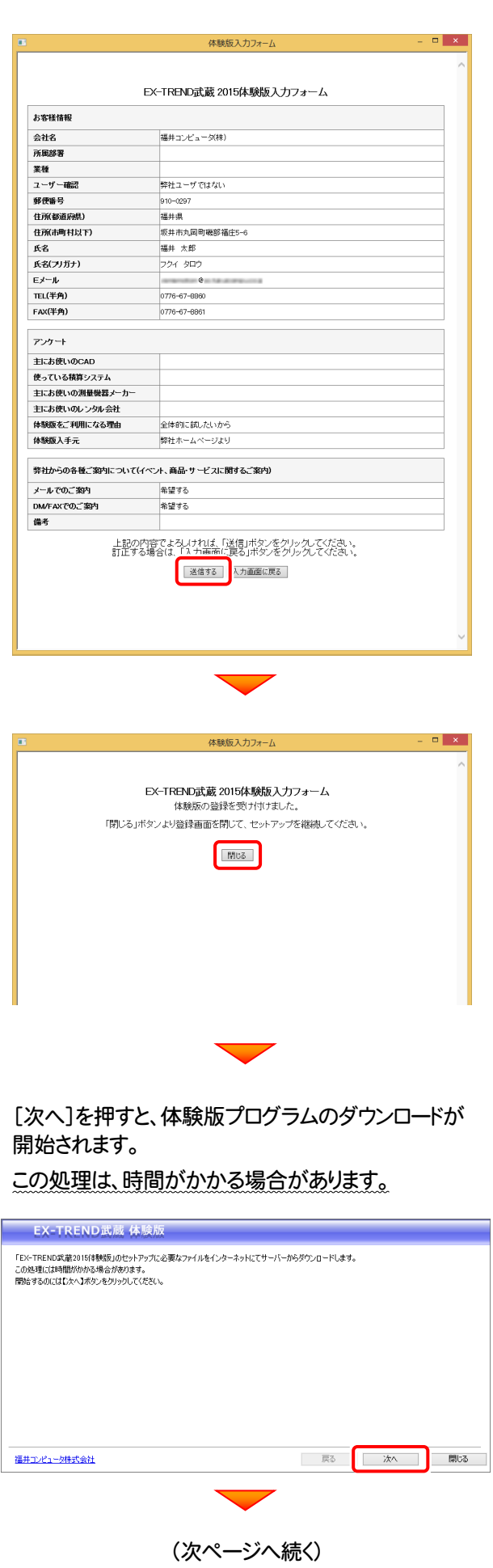

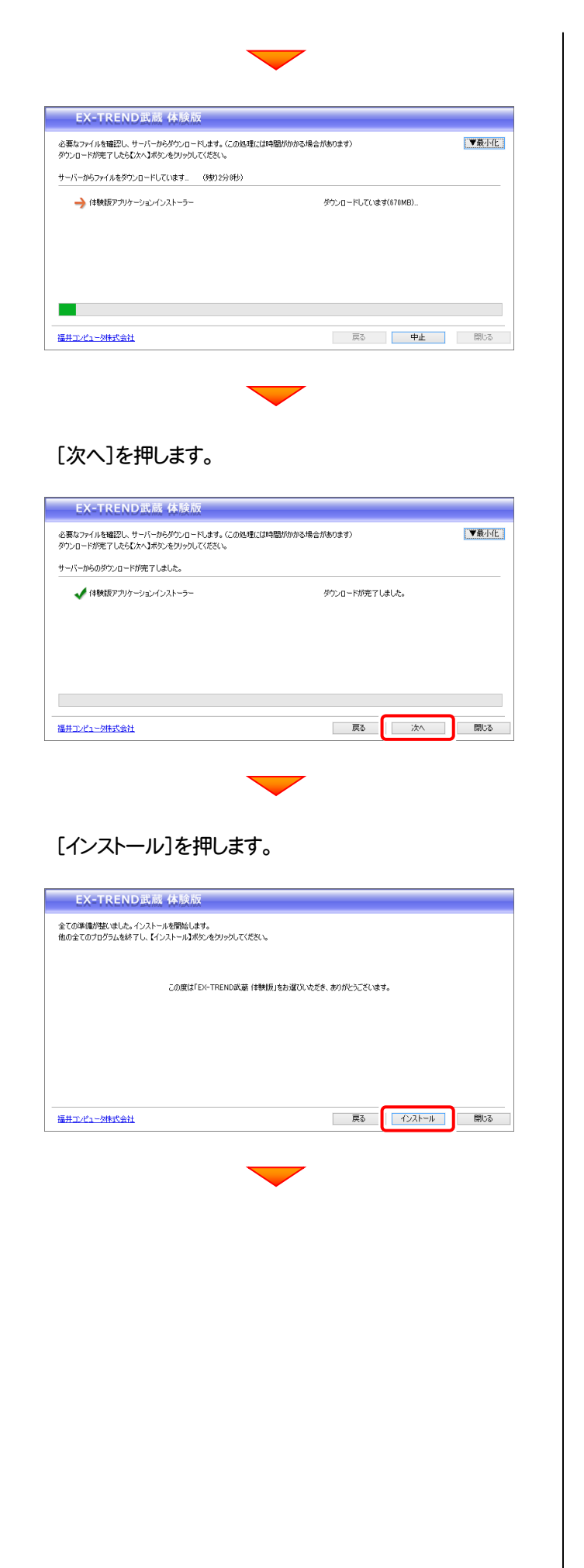

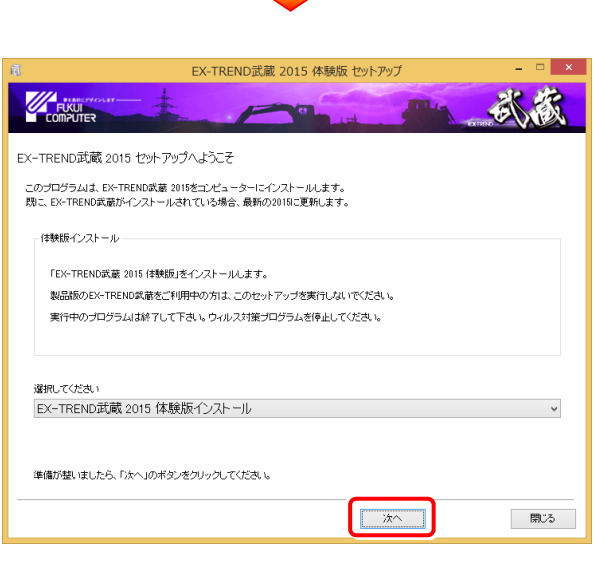

#### [使用許諾契約の全条項に同意します]を選択します。

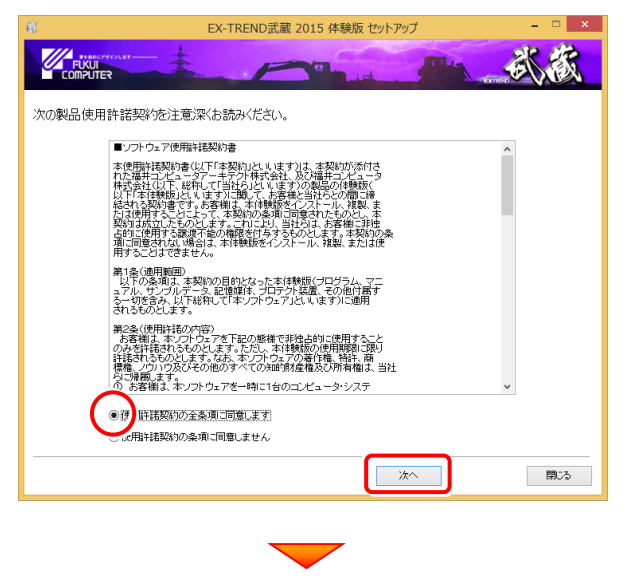

コンピューターの時間が正しいか確認して次へ進みます。 ※コンピューターの時間が正しくない場合はライセンスの 取得ができず、体験版を動作させることができません。

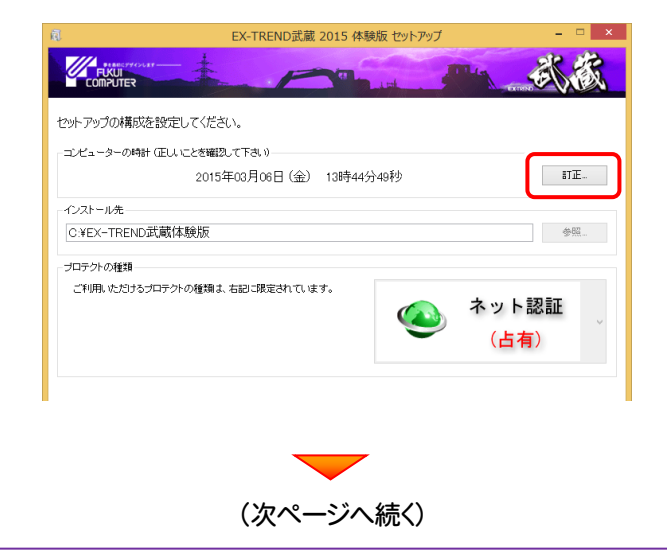

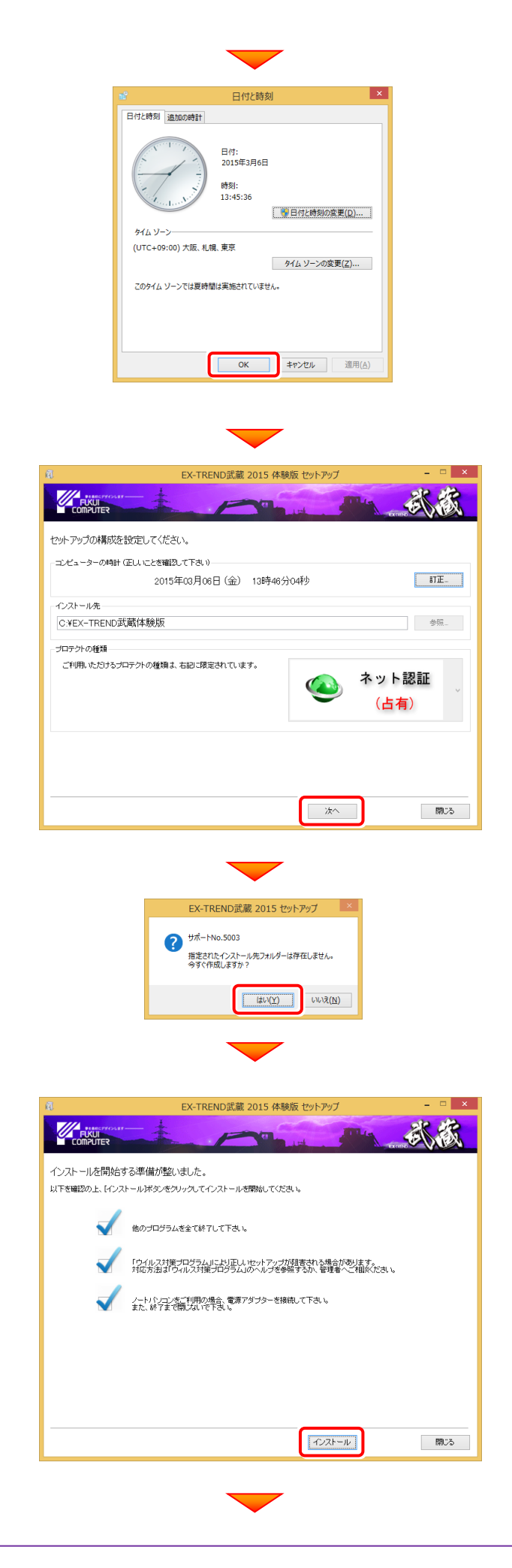

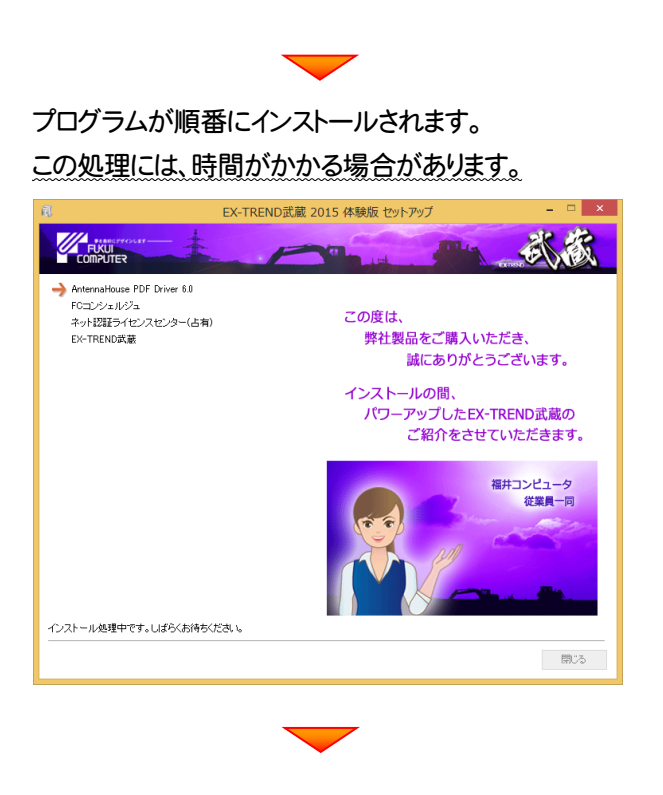

プログラムのインストールは完了です。

再起動のメッセージが表示された場合は、プログラムを 実行する前に、コンピューターを再起動してください。

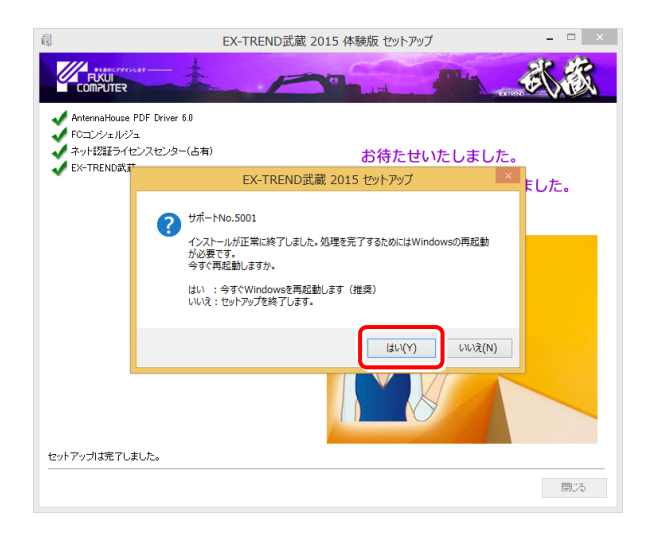

インストールが終わりましたら、次ページへ進み、 体験版プログラムを起動します。

## 2.体験版プログラムを起動します

デスクトップの[EX-TREND武蔵 インデックス]をダブル 1. クリックします。

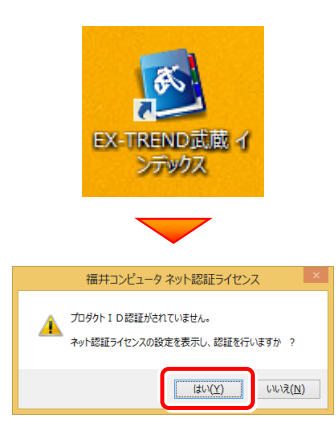

2. [プロダクトID認証]ボタンを押してライセンス認証をおこな います。

(※ライセンス認証は、初回起動時のみ必要です。)

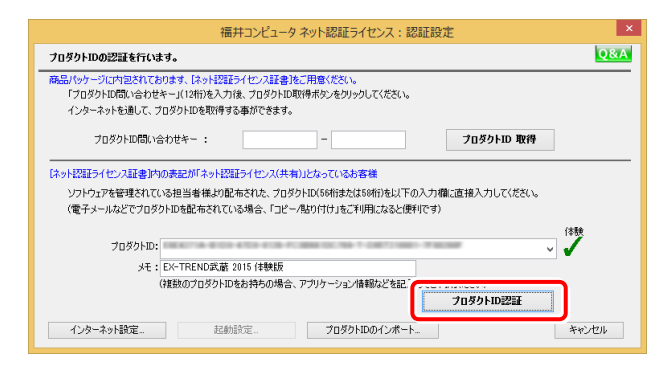

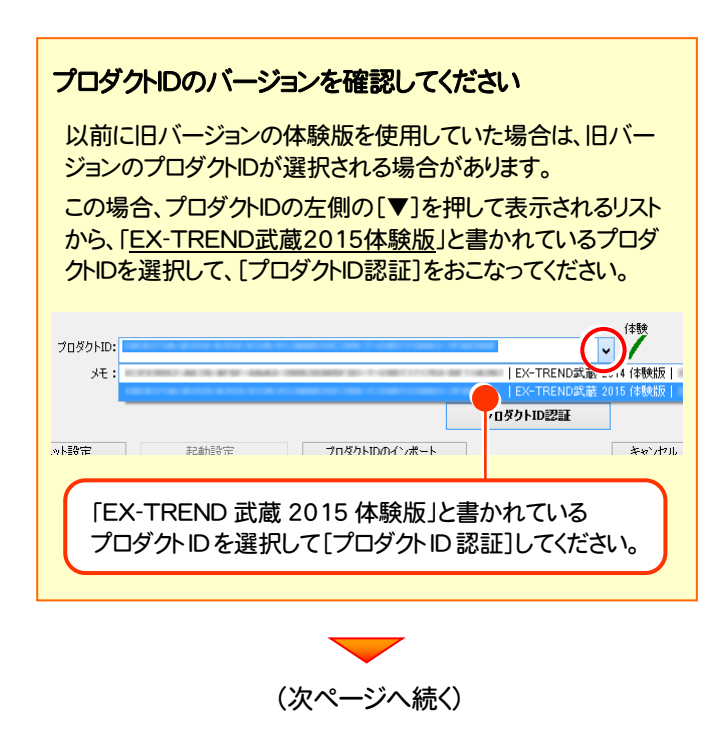

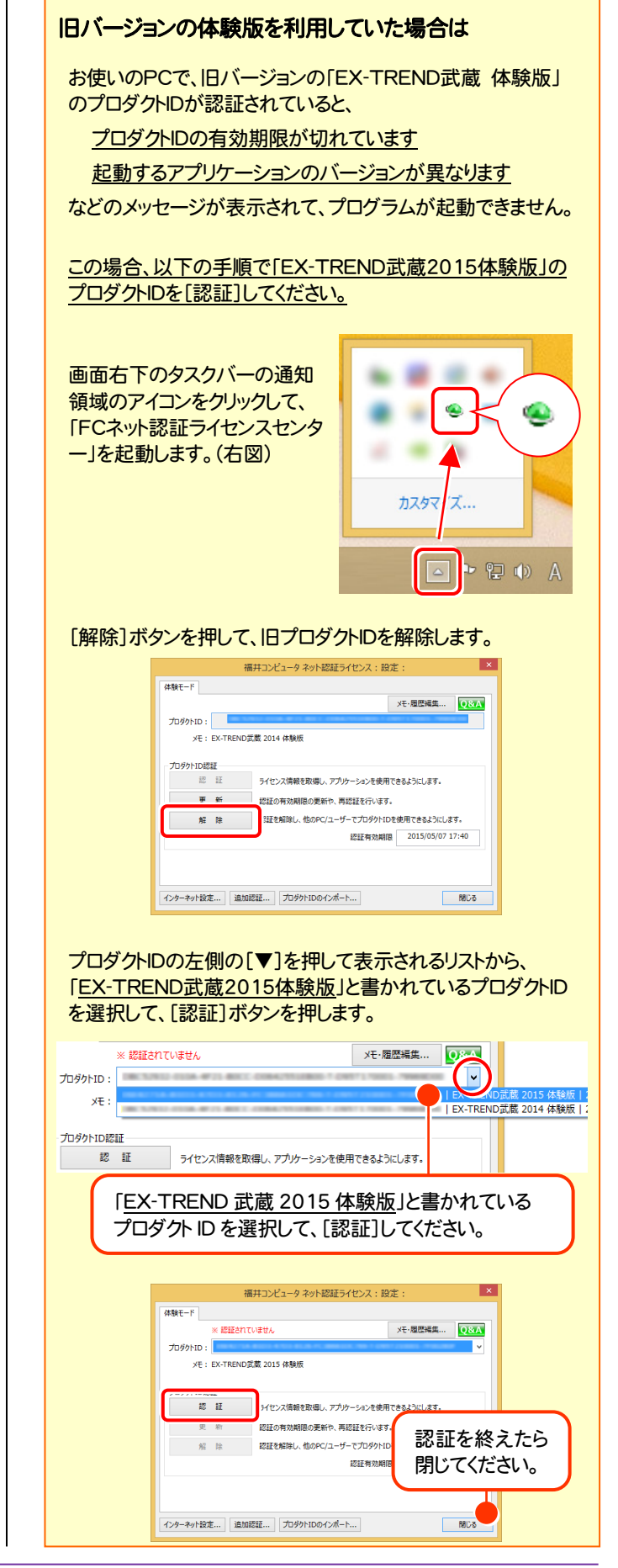

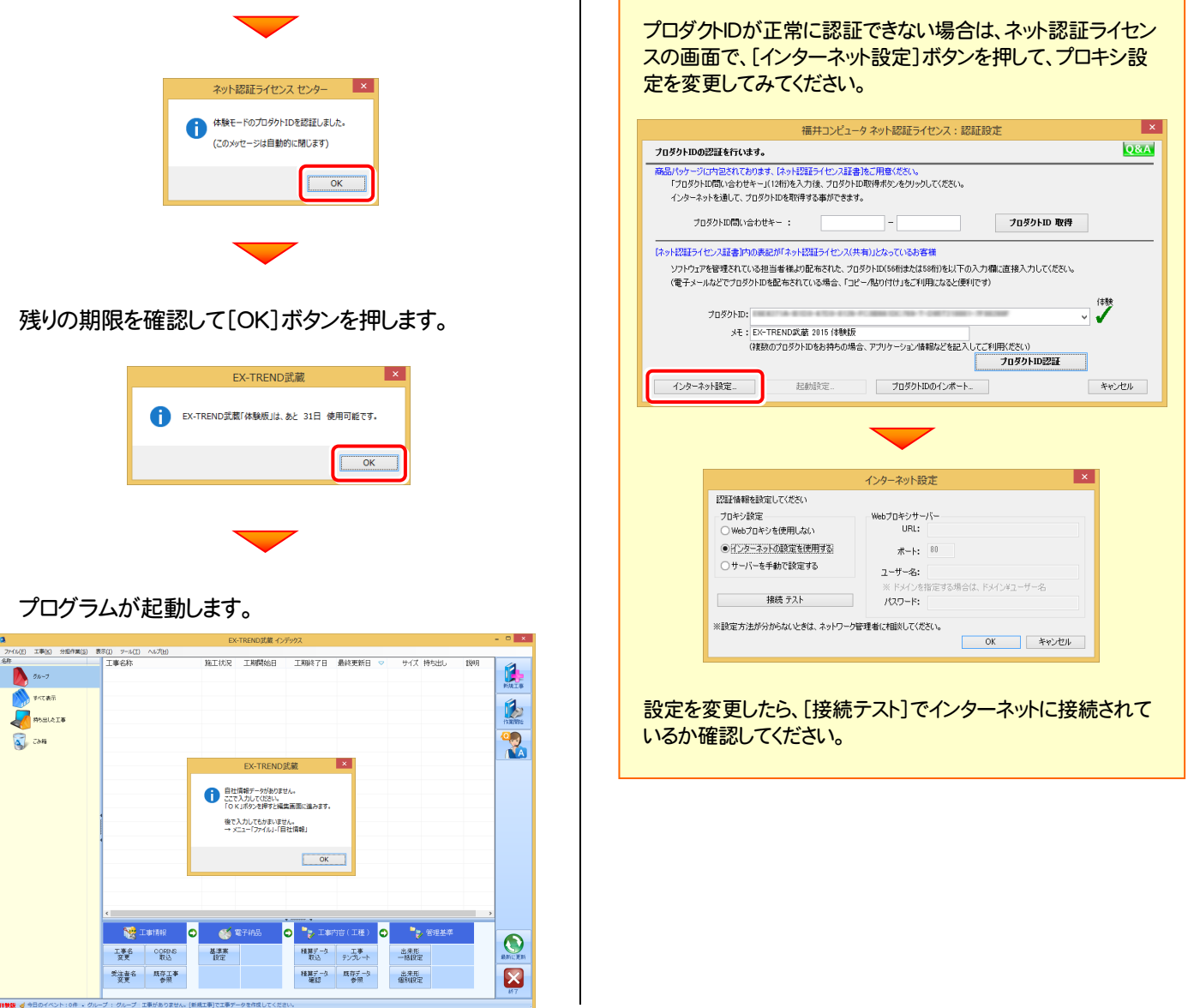

## 「EX-TREND武蔵 体験版」の各機能をお試しください。

- ※ 試用期限は、ライセンス認証後30日です。
- ※ 作成可能な工事データは、1件のみです。(工事データの削除は不可。)
- ※ 建設CADの「外部ファイル保存」「SXF一括保存」「DXF/DWG一括保存」や「ラスタベクタ変換」「PDF取込アシスト」 など、一部機能に制限があります。

## 各プログラムの操作マニュアルやサンプルデータについては、次ページを参照してください。

## 3.操作マニュアル&サンプルデータを使うには

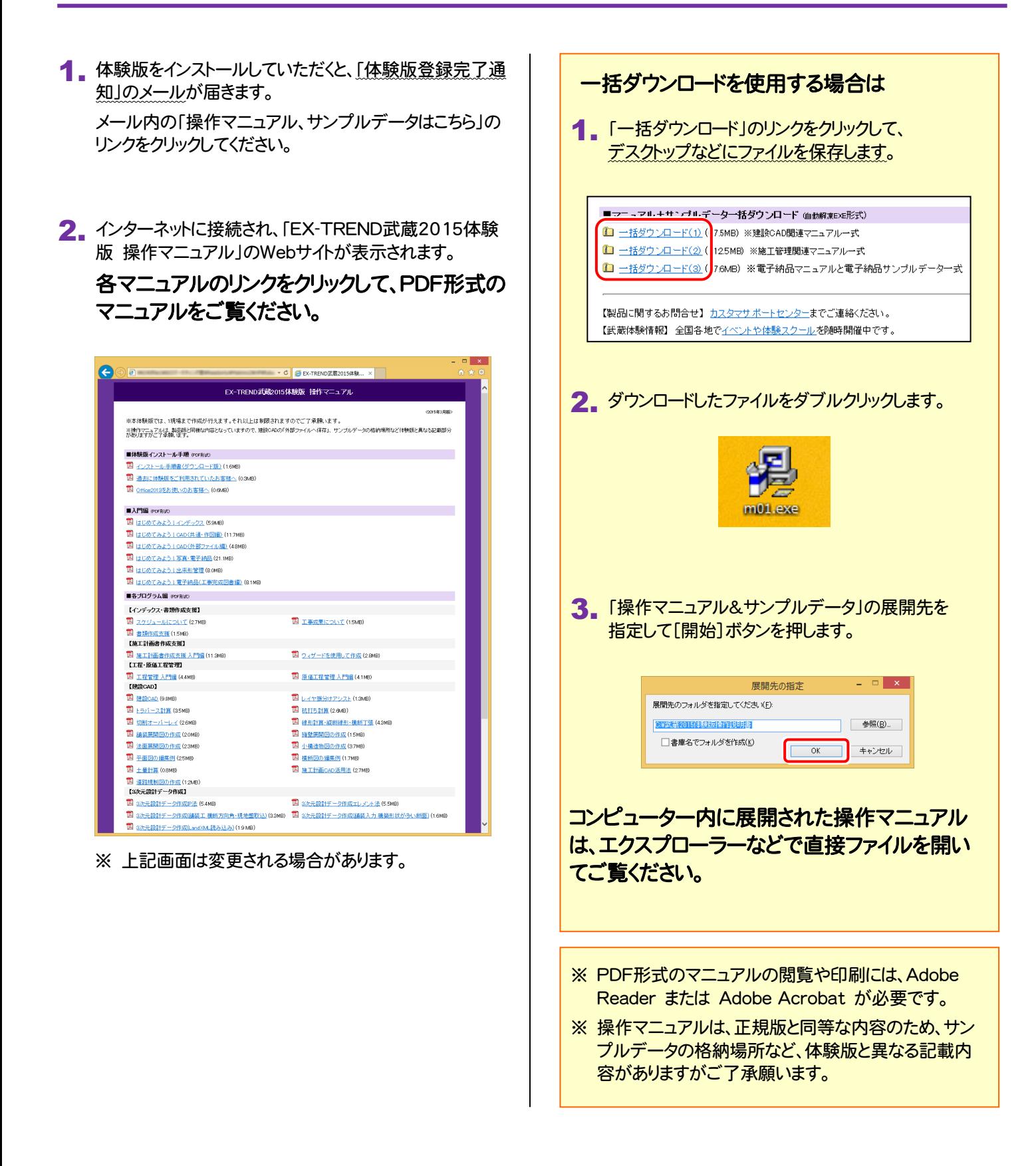

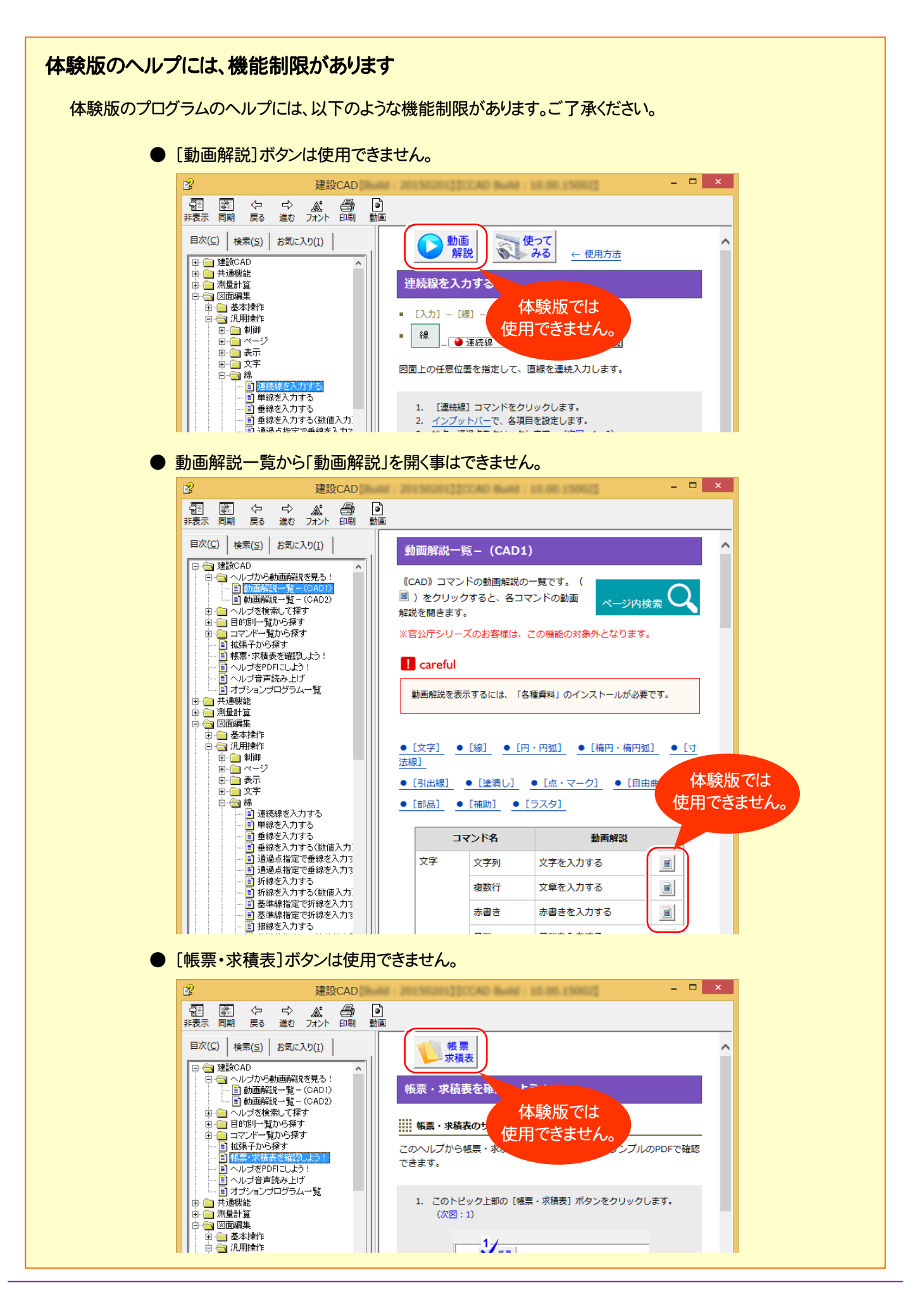